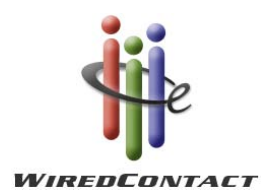

# **Download Instructions for SQL Server Express**

Below are instructions from the Microsoft web site for downloading **SQL Server Express** and the **SQL Server Management Studio**.

#### **SQL Server Express 2005**

[http://www.microsoft.com/downloads/details.aspx?familyid=220549b5-0b07-4448-8848](http://www.microsoft.com/downloads/details.aspx?familyid=220549b5-0b07-4448-8848-dcc397514b41&displaylang=en) [dcc397514b41&displaylang=en](http://www.microsoft.com/downloads/details.aspx?familyid=220549b5-0b07-4448-8848-dcc397514b41&displaylang=en)

## **Instructions**

**Note:** You must have administrative rights on the computer to install SQL Server Express.

**Step 1:** Download and install [Windows Installer 3.1](http://go.microsoft.com/fwlink/?LinkId=46459).

**Step 2:** For 32-bit platforms, download and install [the 32-bit version of Microsoft .NET](http://go.microsoft.com/fwlink/?LinkId=55731)  [Framework 2.0](http://go.microsoft.com/fwlink/?LinkId=55731). For 64-bit platforms (x64 and EMT64 only), download and install the 64-bit [version of Microsoft .NET Framework 2.0](http://go.microsoft.com/fwlink/?LinkId=55734).

**Step 3:** Download SQL Server Express by clicking the SQLExpr.exe link later on this page. To start the installation immediately, click **Run**. To install SQL Server Express at a later time, click **Save**. SQLExpr.exe is a self-extracting installation package of SQL Server Express.

**Step 4:** Follow the installation instructions provided in the Readme.

## **SQL Server Management Studio**

[http://www.microsoft.com/downloads/details.aspx?familyid=C243A5AE-4BD1-4E3D-94B8-](http://www.microsoft.com/downloads/details.aspx?familyid=C243A5AE-4BD1-4E3D-94B8-5A0F62BF7796&displaylang=en) [5A0F62BF7796&displaylang=en](http://www.microsoft.com/downloads/details.aspx?familyid=C243A5AE-4BD1-4E3D-94B8-5A0F62BF7796&displaylang=en)

## **Instructions**

**Note:** You must have administrative rights on the computer to install SSMSE.

Step 1: For 32-bit platforms, download and install the 32-bit version of Microsoft .NET [Framework 2.0](http://go.microsoft.com/fwlink/?LinkId=55731). For 64-bit platforms (x64 and EMT64 only), download and install the 64-bit [version of Microsoft .NET Framework 2.0](http://go.microsoft.com/fwlink/?LinkId=55734).

**Note:** If you have already installed SQL Server 2005 or Visual Studio 2005, you already have Microsoft .NET Framework 2.0.

Step 2: Download and install **[Microsoft Core XML Services \(MSXML\) 6.0](http://www.microsoft.com/downloads/details.aspx?FamilyId=993c0bcf-3bcf-4009-be21-27e85e1857b1).** 

**Note:** If you have already installed SQL Server 2005, you already have MSXML 6.0.

**Step 3:** Download SSMSE by clicking the SQLServer2005\_SSMSEE.msi link later on this page. To start the installation immediately, click **Run**. To install SSMSE at a later time, click **Save**.

**Step 4:** Follow the installation instructions provided in the [Readme](http://go.microsoft.com/fwlink/?LinkId=62302).

#### **WiredContact Notes:**

- 1. When you install SQL Server Express and it asks you what login mode you want you want mixed (SA and Windows Login) - then you'll be prompted to put in the SA password twice.
- 2. After installed (use Advanced settings if you do not want to install on the  $C:\Upsilon$  drive) open Management Studio Express. 99.9% of the time, you'll take the SQL Server instance and login credentials offered to you on the login screen - just click OK.
- 3. Create a WCE Database. Right click on the database server icon, select New...Database. If you want it stored somewhere other than the default (I usually put it in C:\WCEData) - click on Files and change the path for the db and log file.
- 4. Once the database is created that's it. Nothing else to do in SQL Server.
- 5. You can add fields in WiredContact Enterprise directly through the Admin Console (Admin > Site Settings > select the table you want > New field). You can set up all the attributes of the field in the WCE Admin interface.

If you want to change a field name or the field attributes of a field already created, you can go back and modify the database from Management Studio Express. The WCE interface doesn't allow you to change a field name - so if you make a mistake when creating tables/fields from the WCE interface, you can go back here to fix.

Next, follow the instruction in the **WiredContact Enterprise Installation Guide:** [www.wiredcontact.com/Enterprise/Docs/WCE\\_Installation\\_Guide.pdf](http://www.wiredcontact.com/Enterprise/Docs/WCE_Installation_Guide.pdf)

#### And the **WiredContact Admin Configuration Guide**: [http://www.wiredcontact.com/Enterprise/Docs/WCE\\_Admin\\_Guide.pdf](http://www.wiredcontact.com/Enterprise/Docs/WCE_Admin_Guide.pdf)

For further assistance:

**General Information:** [www.wiredcontact.com](http://www.wiredcontact.com/)

**Email support:** [support@wiredcontact.com](mailto:support@wiredcontact.com) **Downloads Web site:** [www.wiredcontact.com/support\\_downloads.htm](http://www.wiredcontact.com/support_downloads.htm)